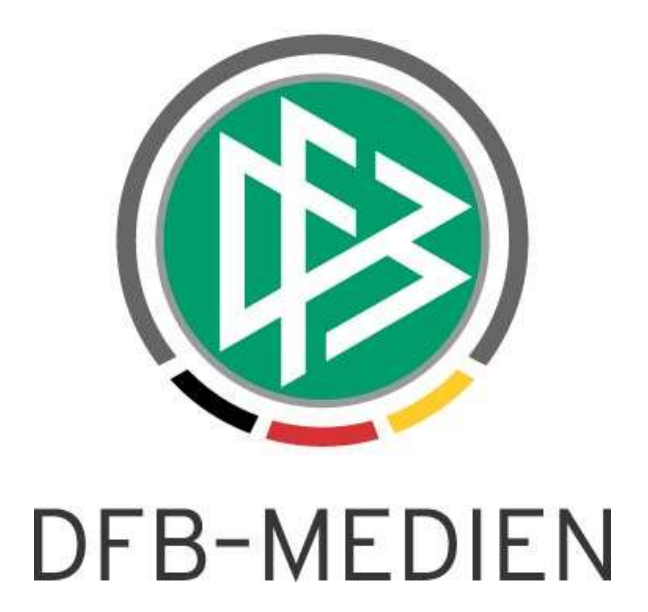

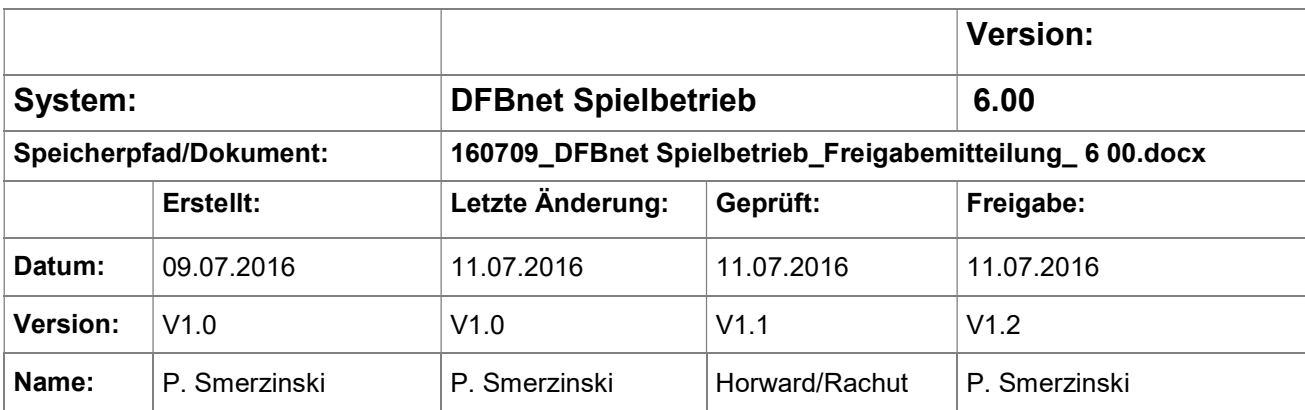

#### © 2016 DFB-Medien GmbH & Co. KG

Alle Texte und Abbildungen wurden mit größter Sorgfalt erarbeitet, dennoch können etwaige Fehler nicht ausgeschlossen werden. Eine Haftung der DFB-Medien, gleich aus welchem Rechtsgrund, für Schäden oder Folgeschäden, die aus der An- und Verwendung der in diesem Dokument gegebenen Informationen entstehen können, ist ausgeschlossen.

Das Dokument ist urheberrechtlich geschützt. Die Weitergabe sowie die Veröffentlichung dieser Unterlage sind ohne die ausdrückliche und schriftliche Genehmigung der DFB-Medien nicht gestattet. Zuwiderhandlungen verpflichten zu Schadensersatz. Alle Rechte für den Fall der Patenterteilung oder der GM-Eintragung vorbehalten.

Die in diesem Dokument verwendeten Soft- und Hardwarebezeichnungen sind in den meisten Fällen auch eingetragene Warenzeichen und unterliegen als solche den gesetzlichen Bestimmungen.

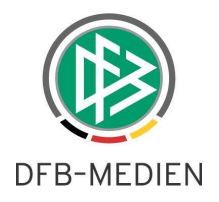

## **Zum Inhalt**

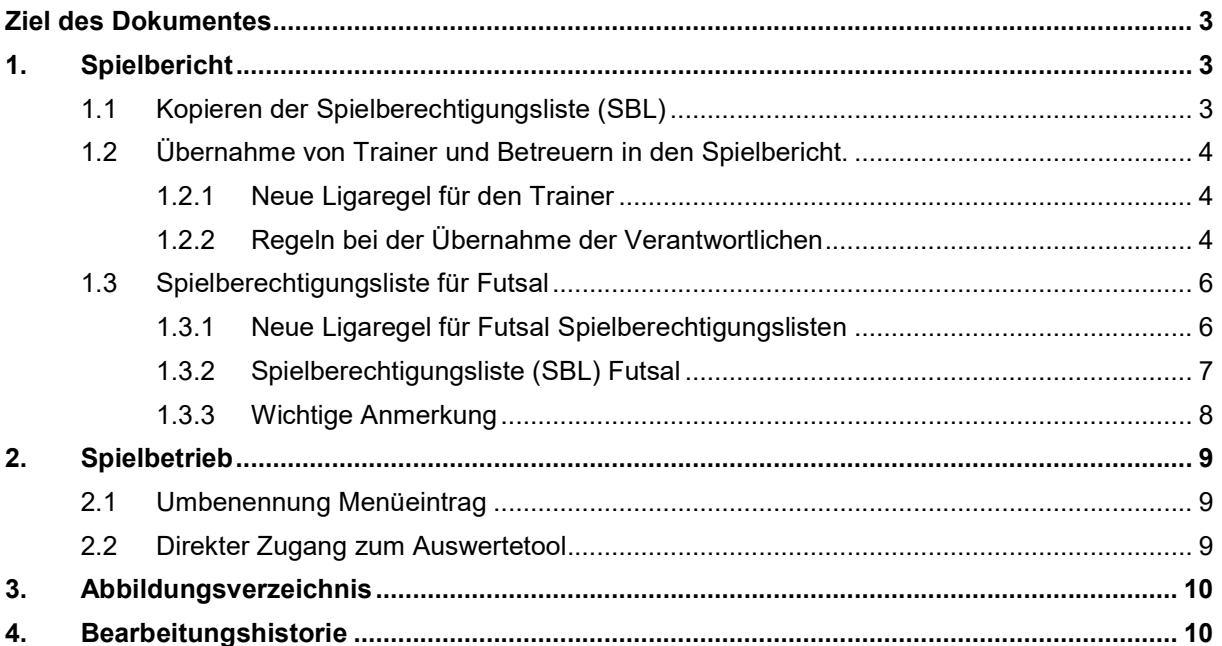

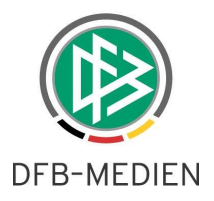

## Ziel des Dokumentes

Das nachfolgende Dokument beschreibt die im Rahmen der Version 6.00 realisierten funktionalen Anpassungen und Erweiterungen.

## 1. Spielbericht

### 1.1 Kopieren der Spielberechtigungsliste (SBL)

Mit der Version 6.00 wird eine weitere Arbeitserleichterung für die Vereine zur Verfügung gestellt: Das Kopieren der Spielerlisten aus der Vorsaison. Damit ist es dem Verein möglich, die SBL aus der Vorsaison für die aktuelle Saison zu übernehmen. Dies ist vor allem im Seniorenbereich sehr hilfreich. Das System prüft diese Liste nach denselben Regeln wie den aktuellen Spielerpool. Ist also z.B. ein Spieler nicht mehr im Verein, wird dieser aus der kopierten Liste entfernt. Hat der Spieler kein aktuelles Spielrecht mehr, wird er ebenfalls entfernt, usw.

Die neue Funktion ist folgendermaßen zu erreichen:

Aufruf der Spielberechtigungsliste für die zu bearbeitende Mannschaft, Button "Hinzufügen". Dann Klick auf den Karteireiter "Übernehmen aus Vorsaison".

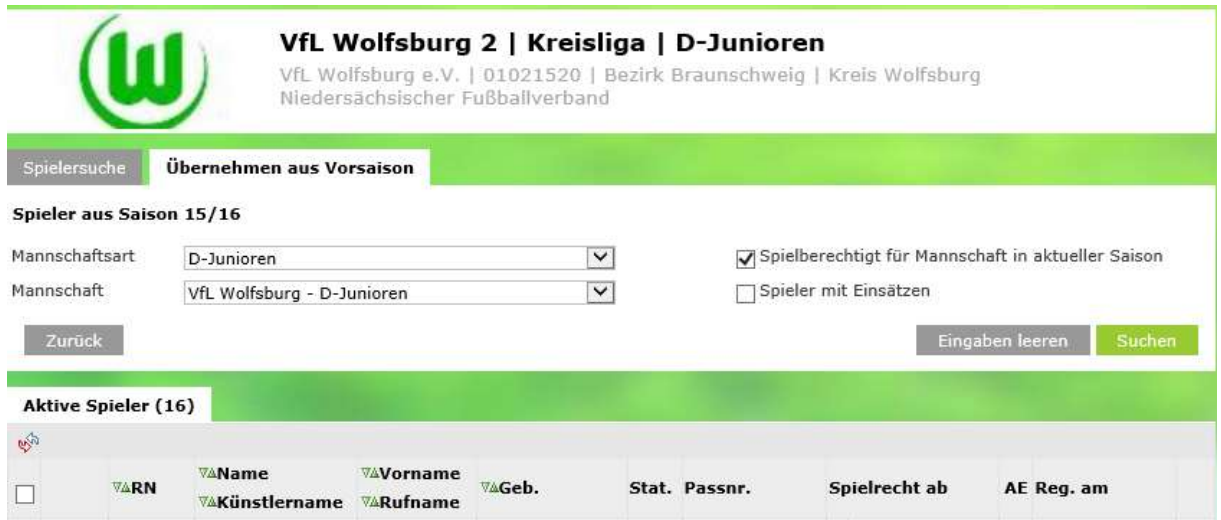

Abbildung 1 Übernehmen aus Vorsaison

Der Verein hat nun die Möglichkeit, eine Spielberechtigungsliste aus der Vorsaison gezielt über die Filter im Kopfbereich auszuwählen:

- Mannschaftsart (Standard ist hier die aktuell bearbeitete Mannschaftsart)
- Mannschaft (Standard ist hier die aktuell bearbeitete Mannschaft)
- Spielberechtigt (damit werden auch die Spieler angezeigt, die in dieser Saison nicht mehr spielberechtigt sind)
- Spieler mit Einsätzen (nur Spieler, die in der letzten Saison Einsätze hatten, werden angezeigt)

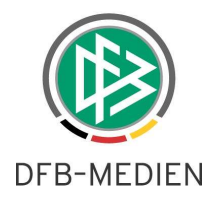

Je nach Filter werden entsprechende Spieler für die Übernahme in die Spielberechtigungsliste der aktuellen Saison vorgeschlagen. Diese können alle oder einzeln angehakt werden und mit dem Button "Übernehmen" in die aktuelle Liste übernommen werden.

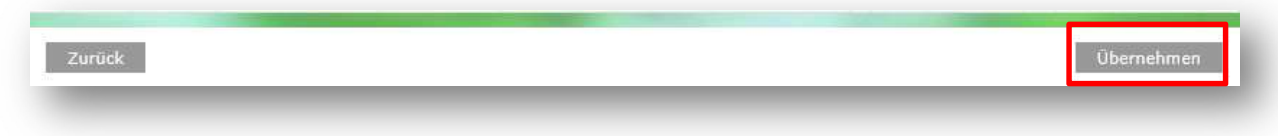

✓

Abbildung 2 Übernehmen

## 1.2 Übernahme von Trainer und Betreuern in den Spielbericht.

### 1.2.1 Neue Ligaregel für den Trainer

Mit der neuen Ligaregel "Trainer für die Mannschaft erforderlich"

Trainermeldung für die Mannschaft erforderlich

Abbildung 3 neue Ligaregel

wird das Verhalten des Systems für das Feld "Trainer" im Spielbericht gesteuert.

Ist die Checkbox angehakt, wird gesteuert, ob der Trainer im DFBnet Meldebogen oder der Spielberechtigungsliste verpflichtend einzutragen ist, denn er wird auf keinen Fall mehr aus dem vorhergehenden Spielbericht kopiert. Ist der Trainer nicht eingetragen, erfolgt vom System eine entsprechende Hinweismeldung an den Verein. Dieser kann zwar den Trainer in das Freitextfeld eintragen, um den reibungslosen Ablauf zu gewährleisten, es wird aber dringend empfohlen, den Trainereintrag in der Spielberechtigungsliste nachzupflegen. Dies ist der einfachste Weg, um Mehrarbeit zu vermeiden. Selbstverständlich kann der Verein auch den DFBnet Meldebogen dazu nutzen, jederzeit auch außerhalb der Meldefenster.

Ist die Checkbox nicht angehakt, wird der Eintrag des Trainerfelds aus dem vorhergehenden Spielbericht übernommen, das Verhalten bleibt wie bisher.

Die Funktion der Ligaregeln "Pflichteingabe im Spielbericht…" bleibt unverändert bestehen.

## 1.2.2 Regeln bei der Übernahme der Verantwortlichen

Ab der DFBnet-Version 6.00 werden die Mannschaftsverantwortlichen für jeden Spielbericht vorrangig aus dem Meldebogen bzw. über die Spielberechtigungsliste der Mannschaft (identische Daten) übernommen. Nur wenn für die Mannschaft dort keine Verantwortlichkeiten eingetragen wurden, kopiert der Spielbericht die Namen aus dem vorhergehenden Spielbericht, wie dies früher der Fall war.

160709\_DFBnet Spielbetrieb\_Freigabemitteilung\_ 6 00.docx 4 von 10 öffentlich 12.07.2016 12:48:00

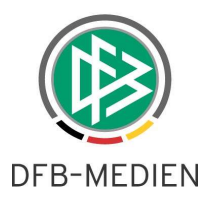

Werden die Verantwortlichen aus Meldebogen/SBL übernommen, wird dies dem Verein durch ein Sternchen hinter dem Eintrag angezeigt, die Felder sind weiterhin Freitextfelder.

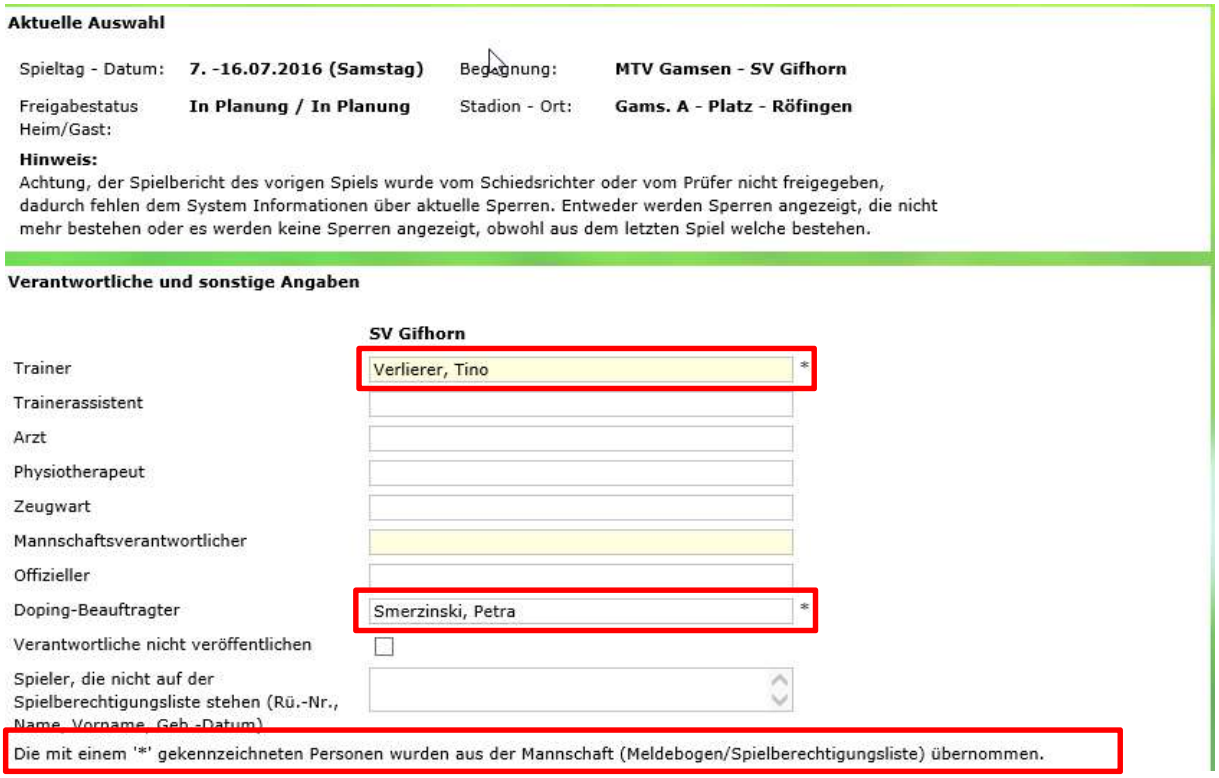

Abbildung 4: Übernahme von Daten aus Meldebogen/Spielberechtigungsliste

Damit ist die Quelle der Daten immer klar und der Verein kann bei jedem Spielbericht kontrollieren, ob noch wichtige Personeneintragungen fehlen, die nachgetragen werden müssen.

In diesem Beispiel muss der Mannschaftsverantwortliche so schnell wie möglich nachgetragen werden.

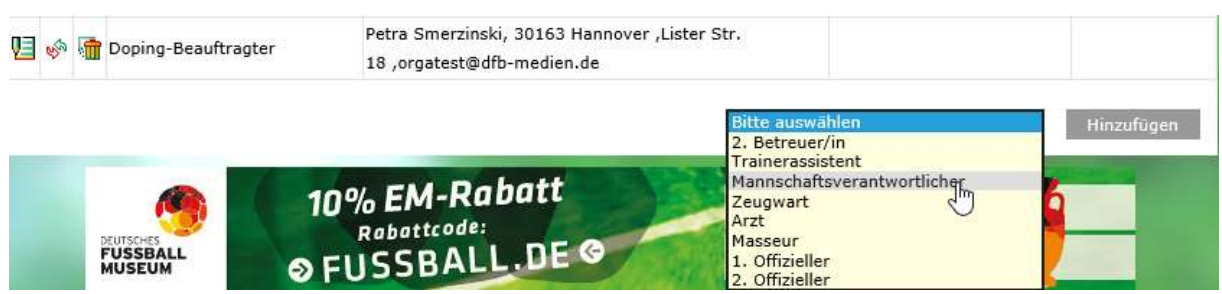

Abbildung 5: Auszug aus der SBL zum Eintrag Mannschaftsverantwortlicher

Falls ein Mannschaftsverantwortlicher gewechselt hat und dies noch nicht über VMB/SBL korrigiert wurde, kann das Textfeld im aktuellen Spielbericht direkt überschrieben werden.

Empfehlung: Der Verein sollte diese Änderung allerdings so schnell wie möglich nachtragen.

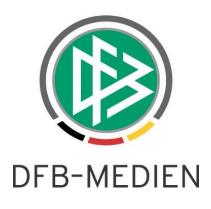

Wenn in den Ligaregeln eingestellt ist, dass beispielsweise eine Trainermeldung verpflichtend ist, dann muss der Trainer im Meldebogen oder über die Spielberechtigungsliste eingetragen sein, damit er übernommen wird.

Mit dieser Anpassung bei der Nennung von Mannschaftsverantwortlichen wird Fehlern durch falsche Schreibweise vorgebeugt, denn die Person wird direkt aus der DFBnet-Personendatenbank gezogen. Ein weiterer Vorteil ist, dass bereits weit vor dem ersten Spieltermin die Funktionärinnen und Funktionäre zugeordnet werden können und nicht erst in der hektischen Phase kurz vor Spielbeginn.

## 1.3 Spielberechtigungsliste für Futsal

## 1.3.1 Neue Ligaregel für Futsal Spielberechtigungslisten

Mit der DFBnet SpielPLUS Version 6.00 können nun auch Spielberechtigungslisten für Futsal-Mannschaften verwaltet werden.

Ist das Melden von Futsal-Mannschaften im Fußballverband generell erlaubt, dann kann der Verein ab der Version 6.00 nun auch nach dem Melden einer Futsal-Mannschaft im Meldebogen die entsprechende Spielberechtigungsliste pflegen.

Voraussetzung ist eine entsprechende neue Ligaregel, mit der der SBO-Superuser die gültigen Spielrechte steuert.

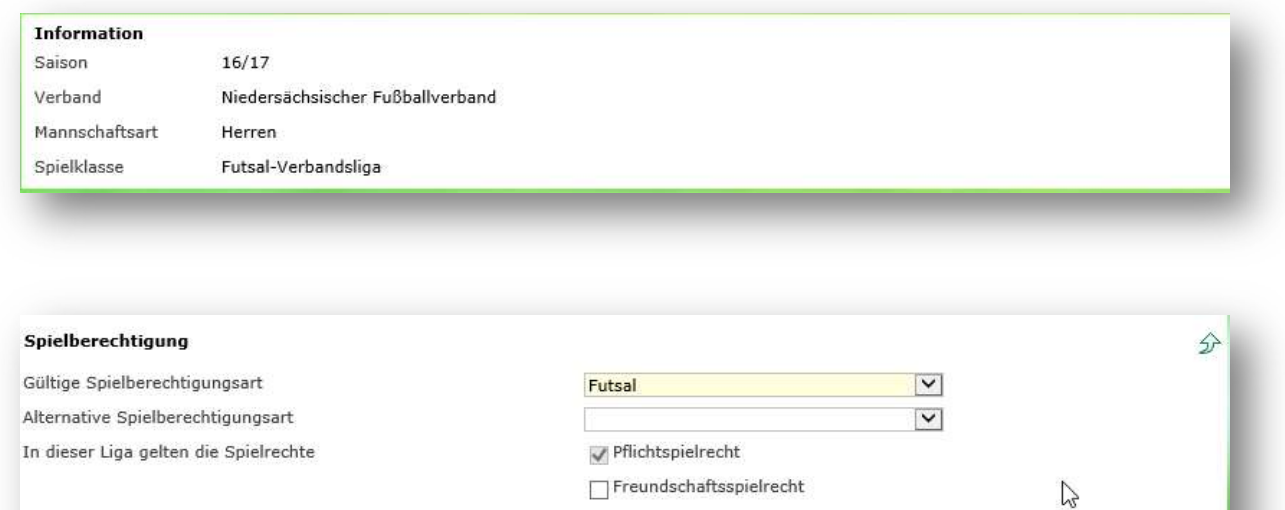

Zweit-/Gastspielrecht

Beispiel Herren Verbandsliga Futsal

#### Abbildung 6 Ligaregel für eine Futsal Liga

In der Gruppe "Spielberechtigung", in der bisher die ligaspezifisches Spielrecht für Fußball verwaltet wurden, gibt es nun einen zweiten Eintrag "Alternative Spielberechtigungsart". Hier können je nach gültiger Spielberechtigungsart "Futsal" oder "Fußball" eingetragen werden.

160709\_DFBnet Spielbetrieb\_Freigabemitteilung\_ 6 00.docx 6 von 10 öffentlich 12.07.2016 12:48:00

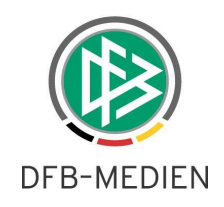

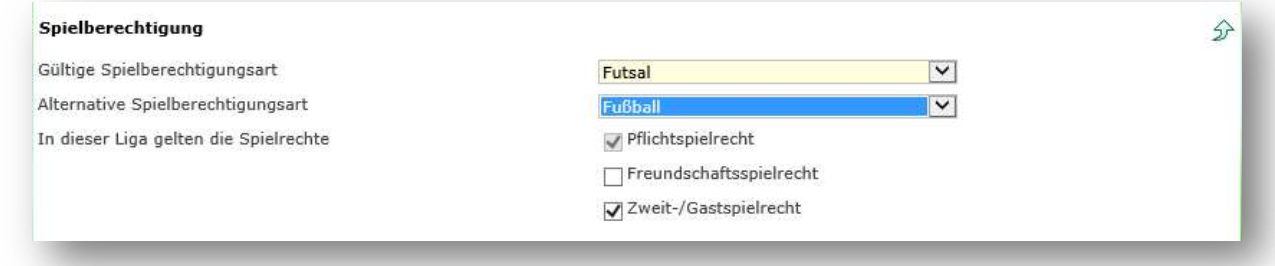

Abbildung 7 hier sollen Futsal und Fußball Rechte gültig sein

Wir haben für die entsprechenden Fußball- und Futsal Spielklassen bereits passende Voreinstellungen in den Ligaregeln vorgenommen. Bitte prüfen Sie die entsprechenden Ligaregeln hierzu bevor der Spielbetrieb beginnt.

Die Auswirkungen der obigen Ligaregel sind im folgenden Kapitel beschrieben.

### 1.3.2 Spielberechtigungsliste (SBL) Futsal

Je nach Eintrag in der Ligaregel (s.o.) werden dem Verein Spieler/Innen zur Übernahme in die SBL vorgeschlagen. Die Vorgehensweise ist dem Verein bereits bekannt, an der Benutzeroberfläche hat sich nichts geändert.

Folgende Regeln sind für den Spielerpool umgesetzt, falls genau eine Spielberechtigungsart konfiguriert ist:

Es werden die Spieler im Spielerpool vorgeschlagen, die genau das angegebene Spielrecht besitzen.

Folgende Regeln sind für den Spielerpool umgesetzt, falls in der Ligaregel 2 Spielberechtigungsarten eingetragen sind.

- o Der Spieler muss eine gültige Spielberechtigung für eine der beiden Spielberechtigungsarten in dem Verein haben.
- o Hat der Spieler eine gültige Spielberechtigung in dem Verein für beide Arten, wird er mit der ersten Spielberechtigungsart aufgeführt.
- o Ein Spieler der eine gültige Spielberechtigung in der alternativen Spielberechtigungsart besitzt, wird nicht im Spielerpool bereitgestellt, wenn er für einen anderen Verein eine Spielberechtigung in der ersten Spielberechtigungsart besitzt.

#### Anmerkung:

Wird bei einer Futsal-Liga, als erste Spielberechtigungsart <Futsal> und als alternative Spielberechtigungsart <Fußball> hinterlegt ist, lässt sich das in der Futsal-Richtlinie im §5 Nr. 5 definierte Regelwerk abbilden.

#### Auszug Futsal-Richtlinien:

#### § 5 Spielbetrieb

3. Für die Teilnahme an Futsal-Spielen ist grundsätzlich eine eigene Futsal-Spielerlaubnis erforderlich.

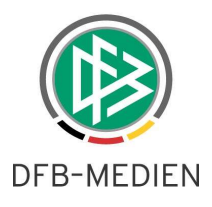

4. Eine Futsal-Spielerlaubnis ist obligatorisch für die Teilnahme an der Deutschen Futsal-Meisterschaft und für den in Ligen organisierten Spielbetrieb auf Regional- oder Landesverbandsebene. 5. Die Mitgliedsverbände können von Nr. 4. Abweichende Bestimmungen für den sonstigen Spielbetrieb erlassen. In diesem Fall kann ein Spieler für seinen Feldfußball-Verein, in dem er eine Spielerlaubnis für den Feldfußball besitzt, auch an Futsal-Spielen teilnehmen. Die Teilnahme ist nicht gestattet, wenn der Spieler eine Futsal- Spielerlaubnis für einen anderen Verein besitzt.

## 1.3.3 Wichtige Anmerkung

Die oben beschriebene Anpassung beinhaltet noch nicht die Möglichkeit, für Futsal Spielberichte zu erfassen. Momentan ist es ausschließlich möglich, Spielberechtigungslisten für Futsal zu erstellen. Damit ist es den Vereinen bereits jetzt möglich, die vorbereitenden Arbeiten für die nächsten Erweiterungen am DFBnet Spielbericht durchzuführen.

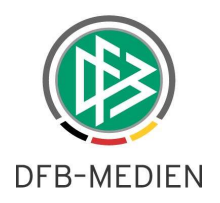

## 2. Spielbetrieb

### 2.1 Umbenennung Menüeintrag

Der Menüeintrag im DFBnet Spielplus Menü wird ab der Version 6.00 umbenannt in "Futsal-Ligabetrieb"

# FUTSAL-LIGABETRIEB

## 2.2 Direkter Zugang zum Auswertetool

Vorausgesetzt, der DFBnet Anwender besitzt die erforderlichen Rechte, erhält er ab der Version 6.00 einen direkten Zugang zum Auswertetool "COGNOS". Damit kann der Zugang über die URL entfallen.

## **COGNOS**

Anmerkung: Bitte achten Sie in Ihrem Browser auf Popup Blocker Einstellungen, die den Direktaufruf evtl. verhindern könnten.

\*\*\*

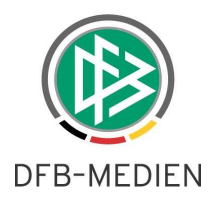

# 3. Abbildungsverzeichnis

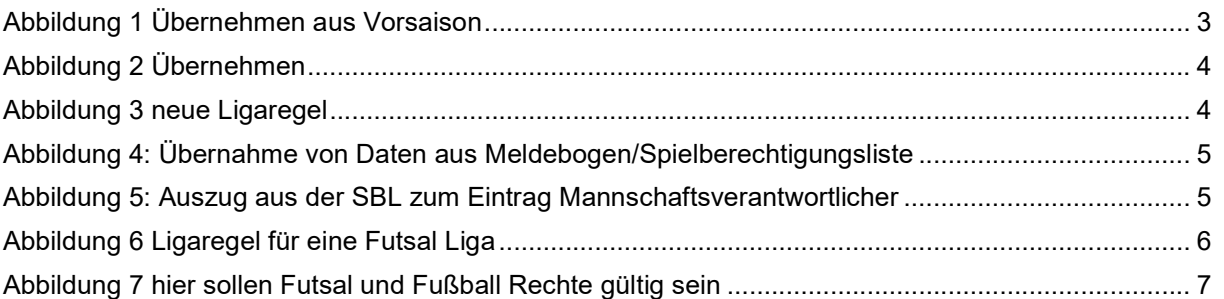

# 4. Bearbeitungshistorie

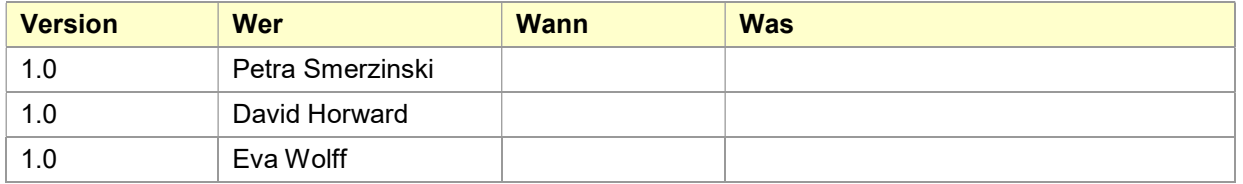